*uživatelům programu Účtárna firmy Veřejná informační služba, Plzeň*

# **Aktualizace č. 113 modulu Výkazy programu Účtárna – k 30.6.2011**

Vážený zákazníku,

na internetu je k dispozici ke stažení do programu **nová aktualizace dat modulu Výkazy programu Účtárna**.

Aktualizace k 30.6.2011 označená pod číslem 113 obsahuje níže uvedené změny či novinky v užívání výkazů:

**- rozšíření zaokrouhlení na "000" na výkazy:**

- **Příloha č. 5 Příloha A.4. Podrozvahové účty**
- **Příloha č. 5 Příloha B. Záv. z neuk.fin. operací**
- **Příloha č. 5 Příloha C. Podmíněné záv. a pohl.**
- **Příloha č. 5 Příloha A.5. Závazky soc., zdr. poj**
- **Příloha č. 5 Příloha FKSP Doplňující informace k fondům ÚJ**
- **Příloha č. 5 Příloha Rezervní fond Doplňující inforamce k fondům ÚJ**
- **Příloha č. 5 Příloha Investiční fond Doplňující informace k fondům ÚJ**
- **Příloha č. 5 Příloha Stavby**
- **Příloha č. 5 Příloha Pozemky**
- **Příloha č. 4 Přehled o změnách vlast. kapitálu**

#### **- změna řazení výkazů podle způsobu zaokrouhlení**

#### **- další drobné úpravy ve vzorcích**

Aktualizace č.113 řeší nedostatky předchozích aktualizací, nicméně však platí, že i výkazy k 30.6.2011 je možné odeslat s původní aktualizací č. 112. Aktualizace č. 113 tedy není povinná a je vhodná spíše pro ty uživatele, kteří měli s odesláním výkazů k 31.3.2011 nějaké problémy.

Jakékoli dotazy související s problematikou výkazů či další funkčností softwaru Vám zodpoví pracovníci Horké linky VIS, a to na telefonních číslech:

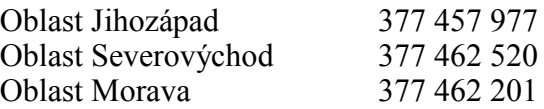

Vzdálená servisní podpora je zajišťována každý pracovní den od 8.00 do 17.00 hodin. Služba zahrnuje přímé telefonické poradenství, dálkovou správu a poradenství prostřednictvím e-mailu. Služba je zpoplatněna. Podrobnosti naleznete na **www.visplzen.cz**.

Za realizační tým VIS s pozdravem

Bc. Pavel Fencl

projektový manažer

#### **1. Postup provedení změn v programu**

#### **1.1 Proveďte stažení aktualizace dat výkazů do programu**

Aktualizace vzorců je k dispozici ke stažení na internetu a lze ji pomocí funkce v programu Účtárna do programu přímo nahrát.

Vlastní aktualizaci výkazů proveďte podle následujícího postupu:

#### **Stručný postup:**

- **1.** Spusťte program Účtárna a proveďte zálohu všech Vašich dat!
- **2.** Zkontrolujte, zda již ve svých výkazech nemáte výkazy se shodným označením jako jsou označené výkazy v seznamu v úvodu tohoto postupu (tj. například výkaz rozvahy s označením **R113**). V případě, že ano, výkaz s tímto označením smažte. Poznámka.: Je-li těchto výkazů více, klávesou *Insert* označte všechny výkazy, které chcete smazat a proveďte příkaz **Rušení**. Dotaz **Smazání vybrané věty** potvrďte stiskem tlačítka **Smazat aktuální větu**. Následující hlášení potvrďte stiskem tlačítka **ANO**. **Pokud žádný výkaz s tímto označením v programu nemáte a není tedy potřeba nic mazat, přesuňte se k bodu 4) tohoto postupu!**
- **3.** V případě, že jste provedli mazání výkazů podle bodu **2.**, opusťte **Výkazy** a přesuňte se do hlavního menu *Servis - Pakování tabulek* a stiskněte tlačítko **Pakování**.
- **4.** Vstupte do modulu *Účetnictví Výkazy*. Zadejte funkci *Různé Aktualizace dat*. V zobrazeném dialogovém okně stiskněte tlačítko **Provedení aktualizace z Internetu**.
- Upozornění: Výkazy předchozích aktualizací a výkazy speciální (tj. připravované na zakázku) se stažením této aktualizace z programu neztratí. Pokud je sami chcete z programu odstranit, použijte funkci **Rušení** analogickým postupem uvedeným v bodu 2.)!

#### **2. Popis změn a novinek v aktualizaci č. 113**

### **2.1 Rozšíření zaokrouhlení na "000" na další výkazy Přílohy**

Aktualizací č. 113 došlo k zaokrouhlení sloupců "minulost" a "stav k 1.1." v následujících výkazech Přílohy následovně:

**Příloha č. 5 - Příloha A.4. Podrozvahové účty** – sloupec MINULÉ období

**Příloha č. 5 - Příloha B. Záv. z neuk.fin. operací** – sloupec Stav k 1.1.

**Příloha č. 5 - Příloha C. Podmíněné záv. a pohl.** – sloupec Stav k 1.1.

- **Příloha č. 5 Příloha A.5. Závazky soc., zdr. poj** sloupec Stav k 1.1.
- **Příloha č. 5 Příloha FKSP** počáteční zůstatek na A.I.
- **Příloha č. 5 Příloha Rezervní fond** počáteční zůstatek na D.I.
- **Příloha č. 5 Příloha Investiční fond** počáteční zůstatek na F.I.
- **Příloha č. 5 Příloha Stavby** sloupec MINULÉ období
- **Příloha č. 5 Příloha Pozemky** sloupec MINULÉ období

**Příloha č. 4 - Přehled o změnách vlast. kapitálu** – sloupec MINULÉ období

#### **2.2 Změny v řazení výkazů podle zaokrouhlení**

S účinnosti od aktualizace č. 113 k 30.6.2011 jsme přistoupili k rozdělení výkazů do třech skupin podle způsobu zaokrouhlení. Důvodem je narůstající počet výkazů a tím způsobená značná nepřehlednost v modulu Výkazy. Nové členění výkazů je následující:

**V této skupině výkazů označené KC113 naleznete všechny výkazy v Kč na dvě desetinná místa tj. bez jakéhokoliv zaokrouhlení. Ve vybraných krajích je možné odevzdávat tento typ výkazů.**

**V této skupině výkazů označené KC0113 naleznete všechny výkazy v Kč na dvě desetinná místa avšak ve sloupcích minulost či stav k 1.1.2011 se zaokrouhlením na "000". Vybrané kraje akceptují pouze tento typ výkazů a v těchto krajích je nutné odevzdávat pouze tyto výkazy (Brněnský, Olomoucký).**

**V této skupině naleznete výkazy v tisících, které v aktualizaci nadále ponecháváme pro jiné účely odevzdávání výkazů (např. FÚ, audit apod.). Tyto výkazy se standardně neodevzdávají na Kraje či do CSÚIS.**

### **Příloha č. 1**

### **Postup provedení exportu výkazů do CSÚIS (formát XML) resp. do Automatu Gordic (formát XML resp. GXML) v programu Účtárna**

Vlastní postup provedení exportu výkazů z programu **Účtárna** podrobně popisuje samostatný návod, který naleznete v programu **Účtárna** po spuštění následující funkce *Program –* 

*Dokumentace – Účtárna 2.06 – Export do CSÚIS*. Zde se také dozvíte, jak naložit s vyexportovanými výkazy dále – zašifrování pomocí šifrovací utility a odevzdání přes webovou aplikaci Ministerstva financí.

Pro spuštění vlastního exportu vstupte do modulu **Výkazy** a spusťte volbu *Různé – Výstup do CSÚIS*. Dále se řiďte pokyny programu pro tisk příslušného výkazu. Po zobrazení tiskového náhledu výkazu tento výkaz buď vytiskněte (pokud požadujete tiskový výstup), případně tiskovou sestavu zrušte pomocí tlačítka **Storno**, případně stiskem klávesy *Esc* (pokud výkaz během exportu nepotřebujete tisknout). Zobrazí se následující vstupní formulář exportu:

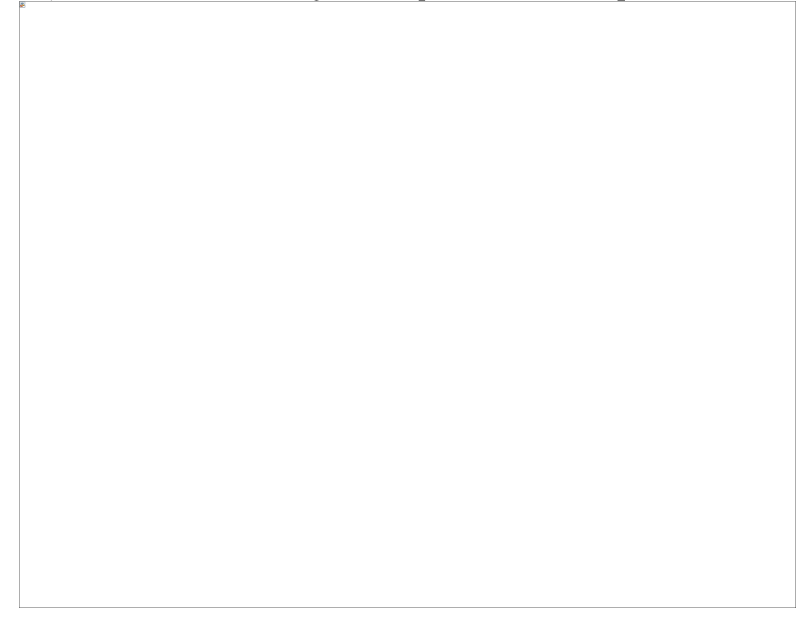

Formulář vyplňte reálnými údaji o vaší organizaci (pokud nejste registrováni do Centrálního systému účetních informací státu a nemáte tak ID zodpovědné osoby, vyplňte jej podle vzoru výše hodnotami 1234567890).

Umístění a název souboru, kam se bude příslušný výkaz exportovat je na volbě uživatele. Název souboru je přednastaven v hlavičce výkazu v položce **Soubor XML**.

## **Příloha č. 2**

#### **Jak správně vykázat minulé období ve výkazu zisku a ztráty**

Poprvé v uzávěrce k 31.3.2011 se ve Výkazu zisku a ztrát vykazují hodnoty ve sloupci **3** a **4 – Minulé období**.

Pro zjištění konečných zůstatků minulého období (roku 2010) slouží tabulka **Speciální doklady**  (*Účetní deník – Různé – Speciální doklady*). Tabulka je shodná jako účetní deník, ale nepromítá se do standardních účetních sestav a skutečně slouží jen pro zjištění minulého období ve výkazech.

Doklady s konečnými zůstatky všech výsledkových účtů (pouze 5xx a 6xx) se do tabulky **Speciální doklady** dostávají automaticky při spuštění funkce **Převod zůstatků účtů**, která se používá při uzávěrce účetnictví na konci roku 2010. Doklady je samozřejmě možné do Speciálních dokladů zapsat i ručně, ale vhodnější je použití automatického zápisu, který program udělá při standardním postupu uzávěrky.

V případě, že při uzávěrce roku 2010 nebyl z nějakého důvodu použit standardní způsob uzávěrky **a tabulka Speciální doklady nemá uložené potřebné údaje, není ani možné ve Výkazu zisku a ztrát vykázat potřebné hodnoty ve sloupci Minulé období**. V tomto případě je nutné tyto údaje do tabulky **Speciální doklady doplnit**. To je možné dvěma způsoby:

1) ručně doplnit všechny zůstatky nákladových a výsledkových účtů např. takto:

Ruční doplnění se týká také všech uživatelů, kteří program začali nově používat v roce 2011 a tudíž nemohou mít v programu uloženy zůstatky k 31.12.2010.

2) je možné provést i opakovaný přenos dokladu uzávěrky 2010, avšak postup je poněkud složitější, neboť závisí na tom, kde je uzavírací doklad uložen (je v Deníku aktuální datové oblasti, nebo je v Deníku archivní datové oblasti?). V případě, že požadujete provést opakovaný přenos dokladu uzávěrky, doporučuji kontaktovat příslušné pracoviště Horké linky VIS.

## **Příloha č. 3**

#### **Jak správně vykázat HV minulého období na účtu 493 ve výkazu Rozvaha**

S účinností od 1.1.2011 se změnil způsob vykazování hospodářského výsledku (HV) minulého období ve výkazu Rozvaha (oddíl C.III.) tak, že již není možné vykázat HV minulých období na účtu 431 jako nerozdělený zisk/neutr. ztrátu.

Abychom správně vykázali HV minulého období na řádku C.III.1. v období minulost (a ne podle původního stavu na řádku C.III.2 v období minulost), je nutné provést při otevření účetních knih k 31.12. zúčtování HV účetním zápisem 491//493 (nikoliv rovnou proti 431). Převod HV na nerozdělený zisk či neuhrazenou ztrátu pak je možné provést kdykoliv po 1.1. účetním zápisem 493//431.

# **Příloha č. 4**

### **Jak opětovně naplnit textové výkazy původní texty po aktualizaci výkazů**

Data aktualizace výkazů neobsahují žádné texty pro textový výkaz. Není to ani možné, neboť pro každou účetní jednotku jsou texty komentáře účetních údajů zcela jedinečné. Program si však pamatuje texty, které jste použili u předchozí aktualizace (např. č. 111) tj. u všech výkazů označených TEXTOVÁ ČÁST v poslední aktualizaci k 31.12.2010. Načtení těchto textů do výkazů nové aktualizace (např. č. 113) je možné tím způsobem, že pro každý výkaz aktualizace č. 113 označený TEXTOVÁ ČÁST, pro který chcete načíst texty použité k 31.12.2010, spustíte funkci  $R\mathring{u}$ zné – Texty pro textový výkaz:

Dojde k načtení všech dostupných textů do formuláře, který následně tlačítkem **OK** uložte. Tímto dojde k přenosu všech textů do výkazů aktualizace č. 113.

Analogickým spuštěním funkce *Různé – Texty pro textový výkaz* také můžete pro připravených položek zapsat jakýkoliv nový text.

# **Rozsah použitých analytik pro jednotlivé výkazy Přílohy**

*Výkaz A5-10x resp. A5-KC-10x*

**Příloha č. 5 - Příloha A.5. Závazky soc., zdr. poj Inf. podle §18 odst. 1 písm. c) zákona**

*Výkaz A10-10x resp. A10-KC-10x* 

**Příloha č. 5 - Příloha A.10. Hlavní část Inf. podle §4 odst. 8 písm. d) zákona**

*Výkaz B-10x resp. B-KC-10x*

**Příloha č. 5 - Příloha B. Záv. z neuk.fin. operací (účet 364)**

*Výkaz C-10x reps. C-KC-10x*

**Příloha č. 5 - Příloha C. Podmíněné záv. a pohl.**

*Výkaz FA-10x resp. FA-KC-10x*

**Příloha č. 5 - Příloha FKSP Doplňující informace k fondům ÚJ**

*Pozn.: Ve výkazu chybí v části A.II. Tvorba fondu řádek pro vykázání přídělu tvorby FKSP z mezd. Proto jej ve výkazu vykazujeme přímo v řádku A.II. Tvorba fondu pomocí analytiky 412/15!!!*

*Výkaz FD-10x resp. FD-KC-10x*

#### **Příloha č. 5 - Příloha Rezervní fond Doplňující informace k fondům ÚJ**

*Výkaz FF-10x resp. FF-KC-10x*

**Příloha č. 5 - Příloha Investiční fond Doplňující informace k fondům ÚJ**

*Pozn.: V případě, že zřizovatel požaduje v položce F.III.1 vykázat pouze financování investičních potřeb (analytika 416/60) a jiné účelové čerpání fondu (v praxi např. vrácení dotace zřizovateli) na tomto řádku vykázat odmítá, použijte za tímto účelem analytiku 416/70, která umožní předmětnou účetní operaci vykázat přímo na součtovém řádku F.III. Čerpání fondu.* 

## *Výkaz G-10x resp. G-KC-10x*

#### **Příloha č. 5 - Příloha Stavby**

# *Výkaz H-10x resp. H-KC-10x*

**Příloha č. 5 - Příloha Pozemky**

### *Výkaz VK-10x resp. VK-KC-10x*

**Příloha č. 4 – Přehled o změnách vlastního kapitálu**